## *D'où consulter Pronote ?*

1. **A partir de votre ordinateur ou de votre tablette**, en vous connectant sur l'ENT de votre lycée <https://astier.ent.auvergnerhonealpes.fr/> , à partir des codes fournis. Une fois connecté(e), choisissez la rubrique « Scolarité », puis Pronote. Vous serez alors sur l'interface **Pronote.net** :

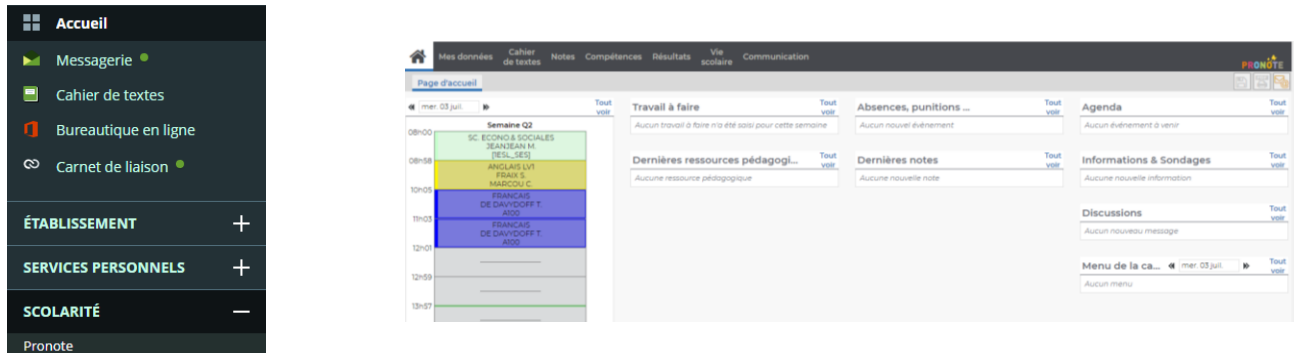

- 2. **A partir de votre téléphone portable**, en installant **l'application Pronote**, de la façon suivante :
	- Téléchargez l'appli Pronote sur votre téléphone portable  $\left( \bigodot \right)$ . Lors de l'installation, il vous sera demandé un QR code.
	- Connectez-vous sur l'ENT de votre lycée (Cf ci-dessus). Une fois connecté(e), choisissez la rubrique « Scolarité », puis Pronote. Cliquez en haut à droite sur le pictogramme noir (roue dentelée), puis sur le pictogramme Smartphone, afin de générer un QR code.

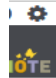

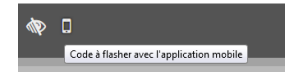

- A partir de votre téléphone portable, flashez ce QR code et vos données seront immédiatement transférées dans votre application.

*Attention ! L'application ne propose pas toutes les fonctionnalités. Ainsi, par exemple, pour répondre à un QCM, vous devrez vous connecter sur le Pronote.net.*

## *Que faire avec Pronote ?*

- **1. Accéder à vos données personnelles (Rubrique « Mes données ») :**
	- $\triangleright$  Gérer votre compte (Rubrique « Compte ») : informations personnelles, mot de passe... :

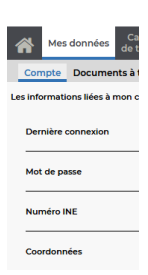

 Récupérer des documents vous concernant (Rubrique « Documents à télécharger »), par exemple votre certificat de scolarité :

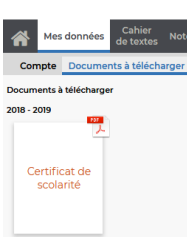

## **2. Accéder à vos ressources pédagogiques (Rubrique « Cahier de textes ») :**

Au contenu des cours suivis (Rubrique « Contenu des cours ») :

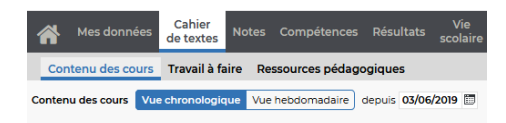

Au travail à faire (Rubrique « Travail à faire ») :

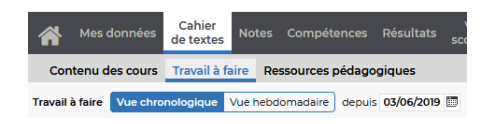

 Aux ressources pédagogiques déposées par vos enseignants (Rubrique « Ressources pédagogiques ») :

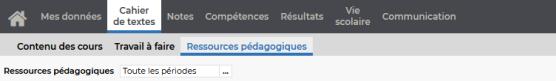

- **3. Accéder à votre évaluation chiffrée (Rubrique « Notes ») :**
	- A vos notes, par matières ou ordre chronologique (Rubrique « Détail des notes ») :

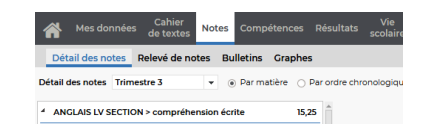

A votre relevé de notes sur une période précise (Rubrique « Relevé de notes ») :

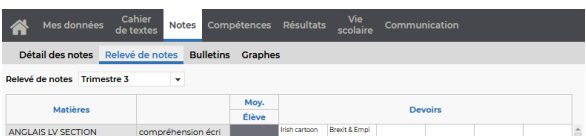

A vos bulletins (Rubrique « Bulletins ») :

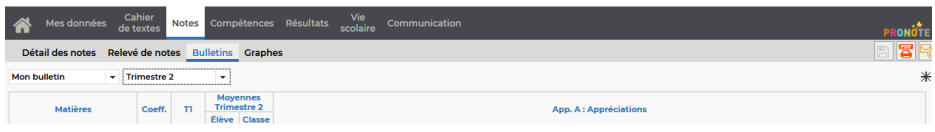

 $\triangleright$  A la répartition de vos moyennes, par graphique (Rubrique « Graphes ») :

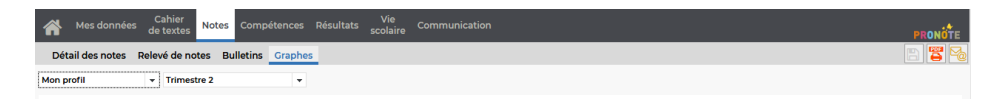

**4. Accéder à votre évaluation par compétences (Rubrique « Compétences ») :**

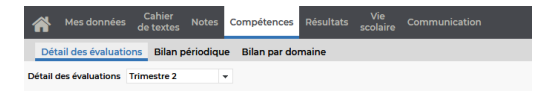

**5. Accéder à votre livret scolaire (Rubrique "Résultats") :**

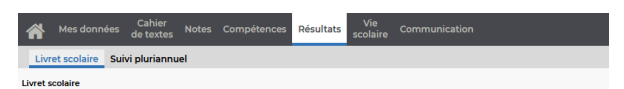

**6. Accéder à votre suivi scolaire depuis les années précédentes (Rubrique "Résultats" puis "suivi pluriannuel") :**

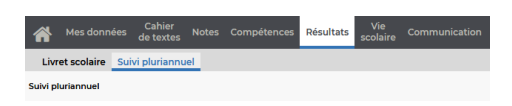

- **7. Accéder à vos données de vie scolaire (Rubrique "Vie scolaire"), pour :**
	- Consulter votre EDT hebdomadaire (Rubrique "Emploi du temps") :

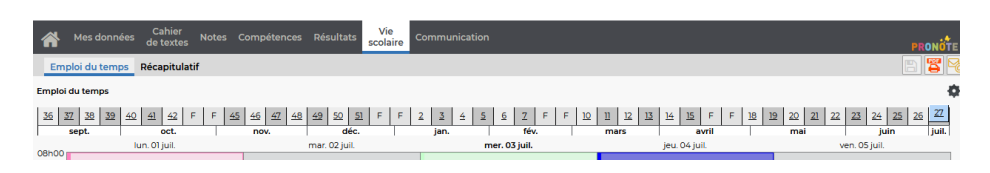

Consulter le récapitulatif de vos absences, retards, punitions... (Rubrique "Récapitulatif") :

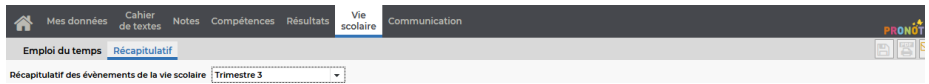

**8. Lire les communications qui vous sont adressées : informations, sondages, agenda de l'établissement, menus du self, calendrier scolaire :**

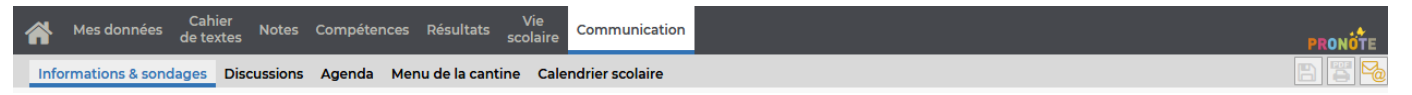

**9. Initier ou répondre à des discussions avec les personnels :**

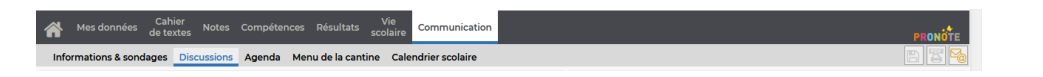

 Pour lancer une discussion, cliquez sur « Nouvelle discussion » puis sélectionnez le/les destinataire(s) :

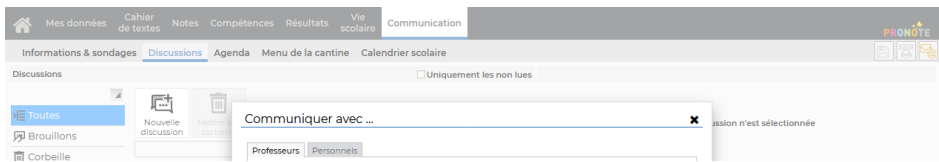